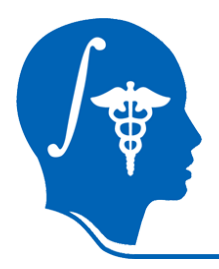

*NA-MIC National Alliance for Medical Image Computing http://na-mic.org*

#### **Diffusion Tensor Imaging tutorial**

#### Sonia Pujol, PhD Surgical Planning Laboratory Harvard University

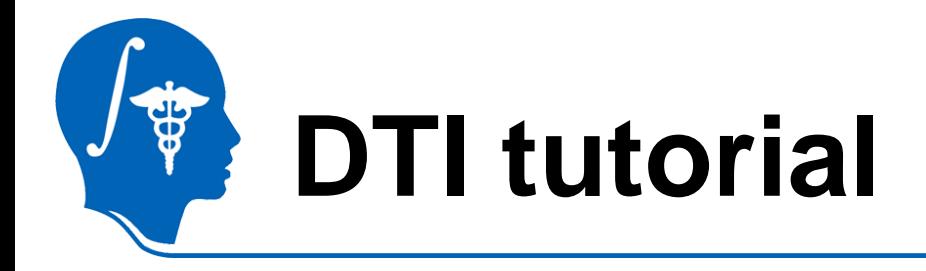

This tutorial is an introduction to the advanced Diffusion MR capabilities of the Slicer3 software for medical image analysis.

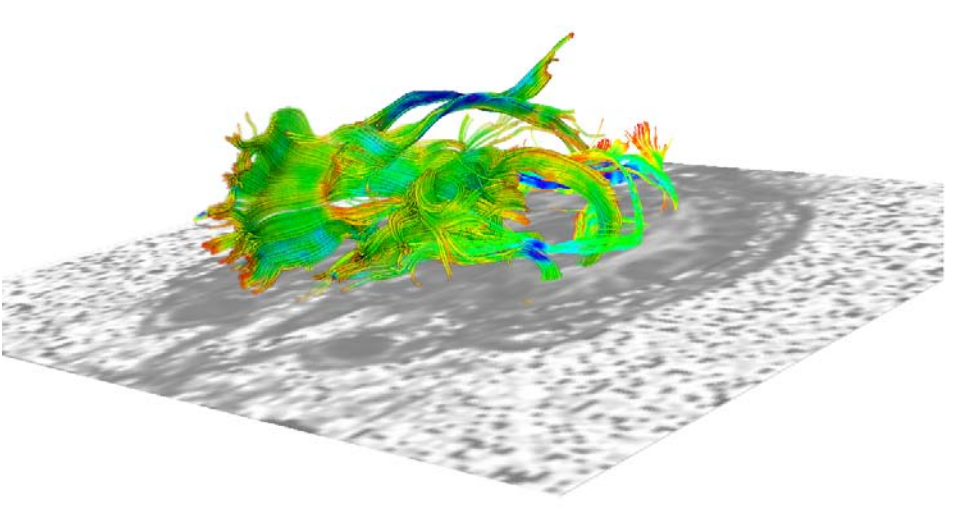

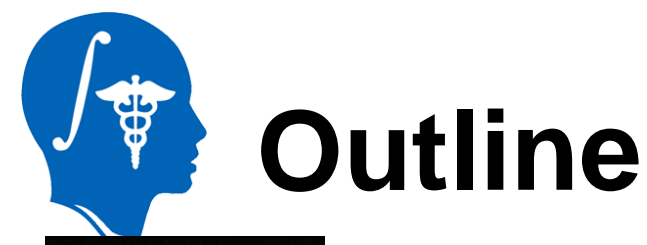

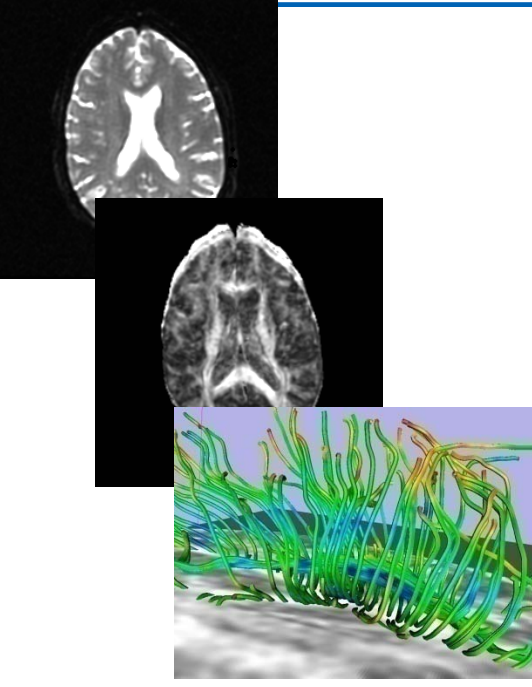

This tutorial guides you through the process of loading diffusion MR data, estimating diffusion tensors, and performing tractography of white matter bundles.

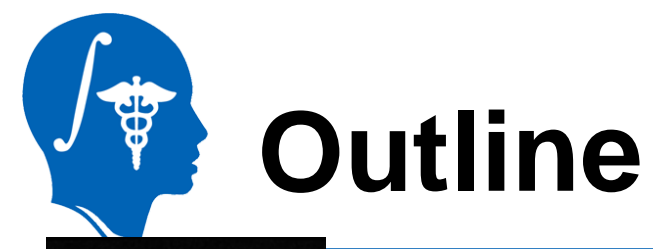

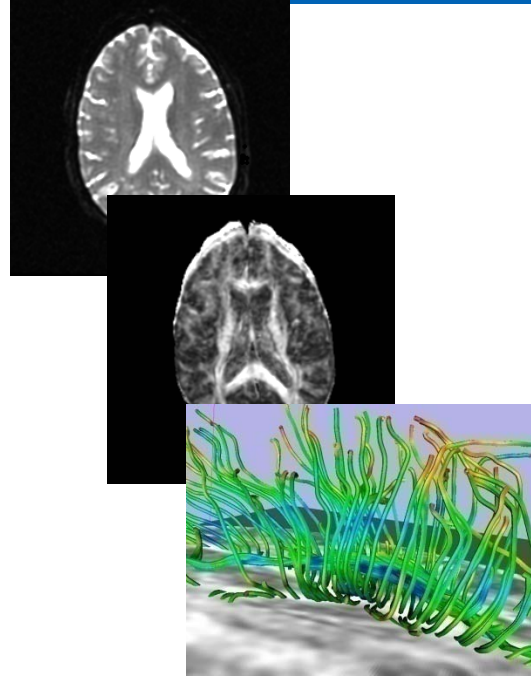

The processing pipeline uses 9 image analysis modules of Slicer3.4 1. Data

- 2. Volumes
- 3. Diffusion Tensor Estimation
- 4. Diffusion Tensor Scalar Measurements
- 5. Editor
- 6. LabelMap Seeding
- 7. Fiber Bundles
- 8. Fiducials
- 9. Fiducial Seeding

*National Alliance for Medical Image Computing [http://na-mic.org](http://na-mic.org/) © 2010, ARR*

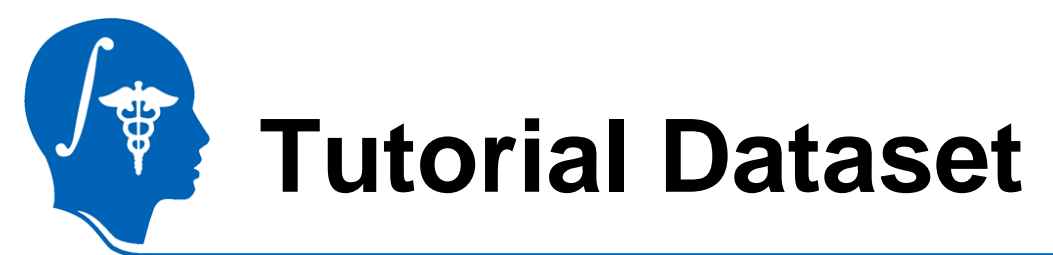

The Diffusion MR tutorial dataset is composed of a Diffusion Weighted MR scan of the brain acquired with 12 gradient directions and 2 baseline.

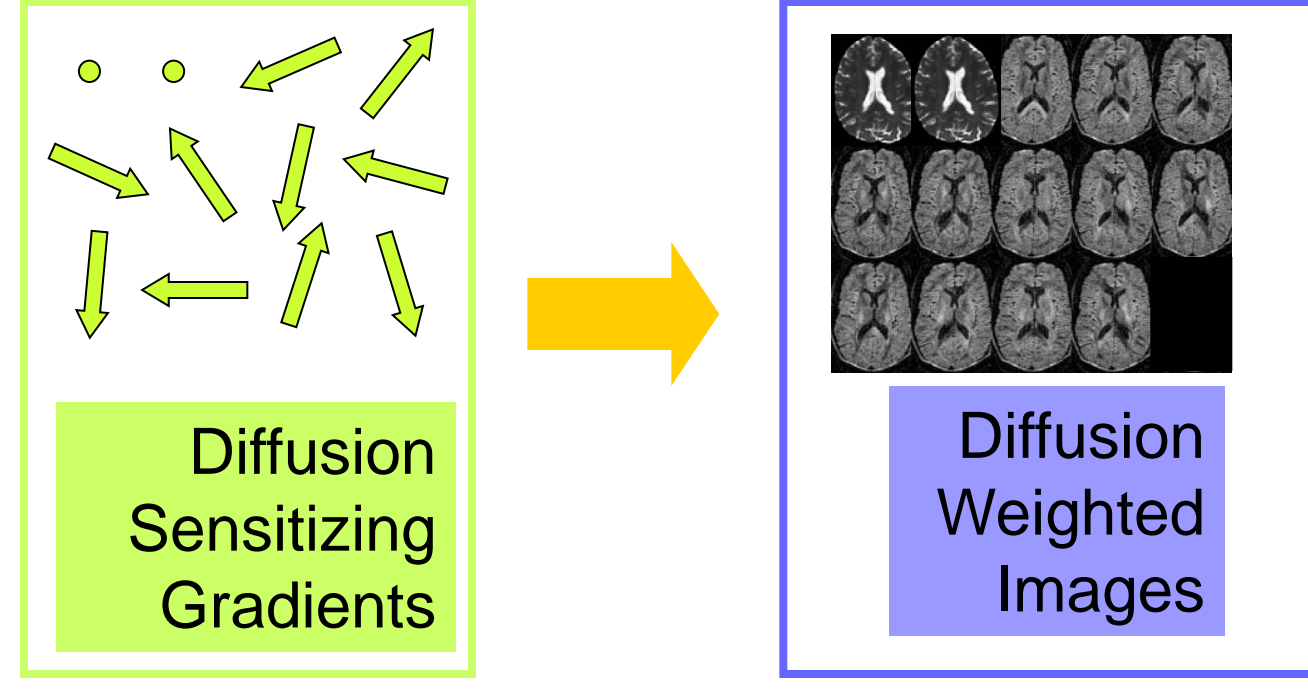

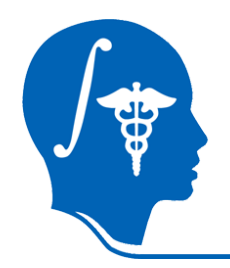

### **DTI Processing Pipeline**

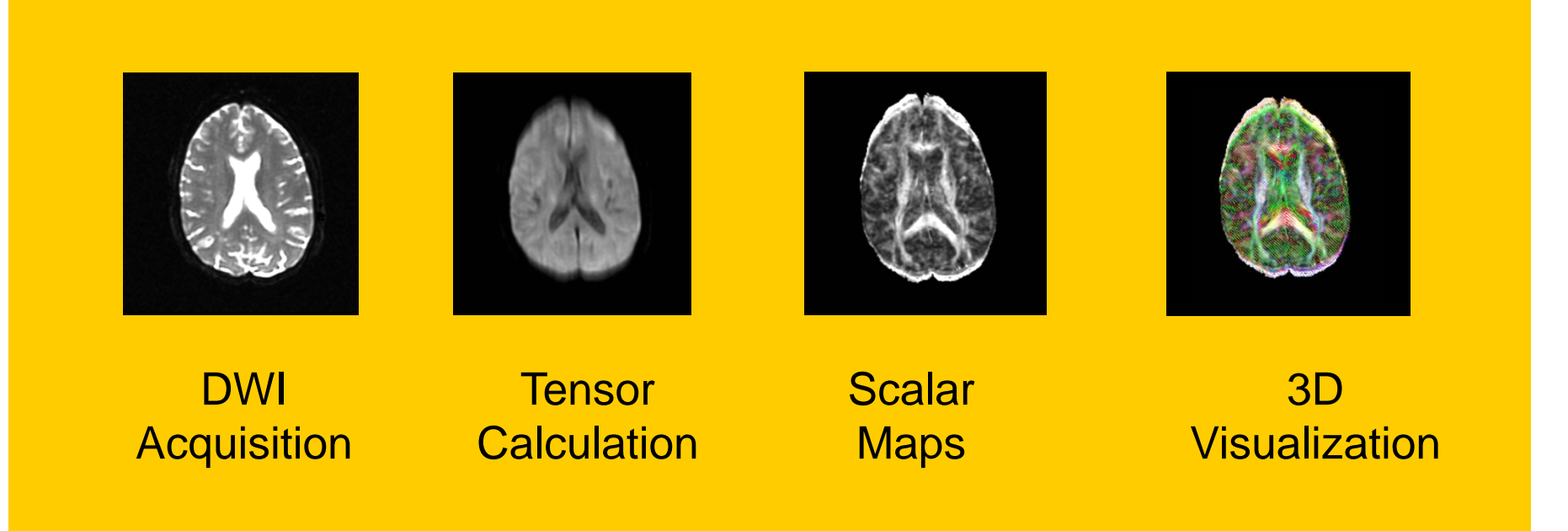

**Start Slicer3**

**Linux/Mac users** Launch the Slicer3 executable located in the Slicer3.4 directory

**Windows users Select** Start  $\rightarrow$  All Programs

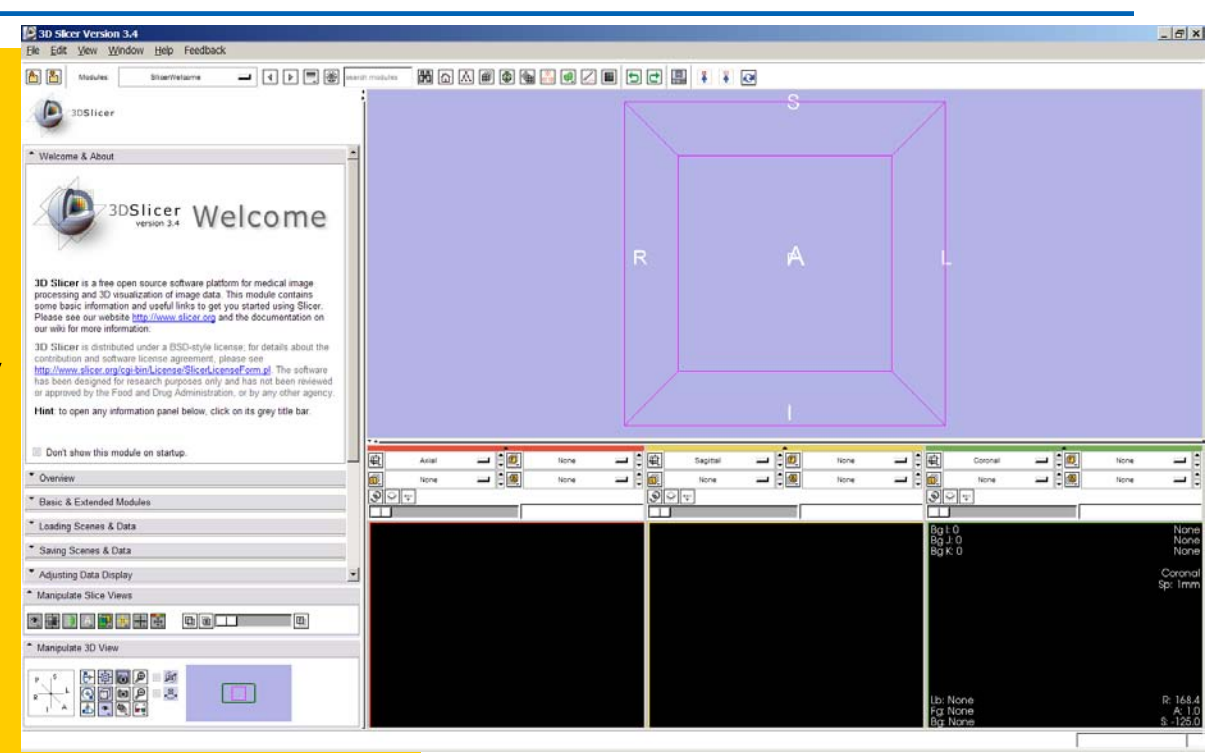

 $\rightarrow$  Slicer3 3.4 2009-05-21 $\rightarrow$  Slicer3

*National Alliance for Medical Image Computing [http://na-mic.org](http://na-mic.org/) © 2010, ARR*

#### **Slicer Welcome**

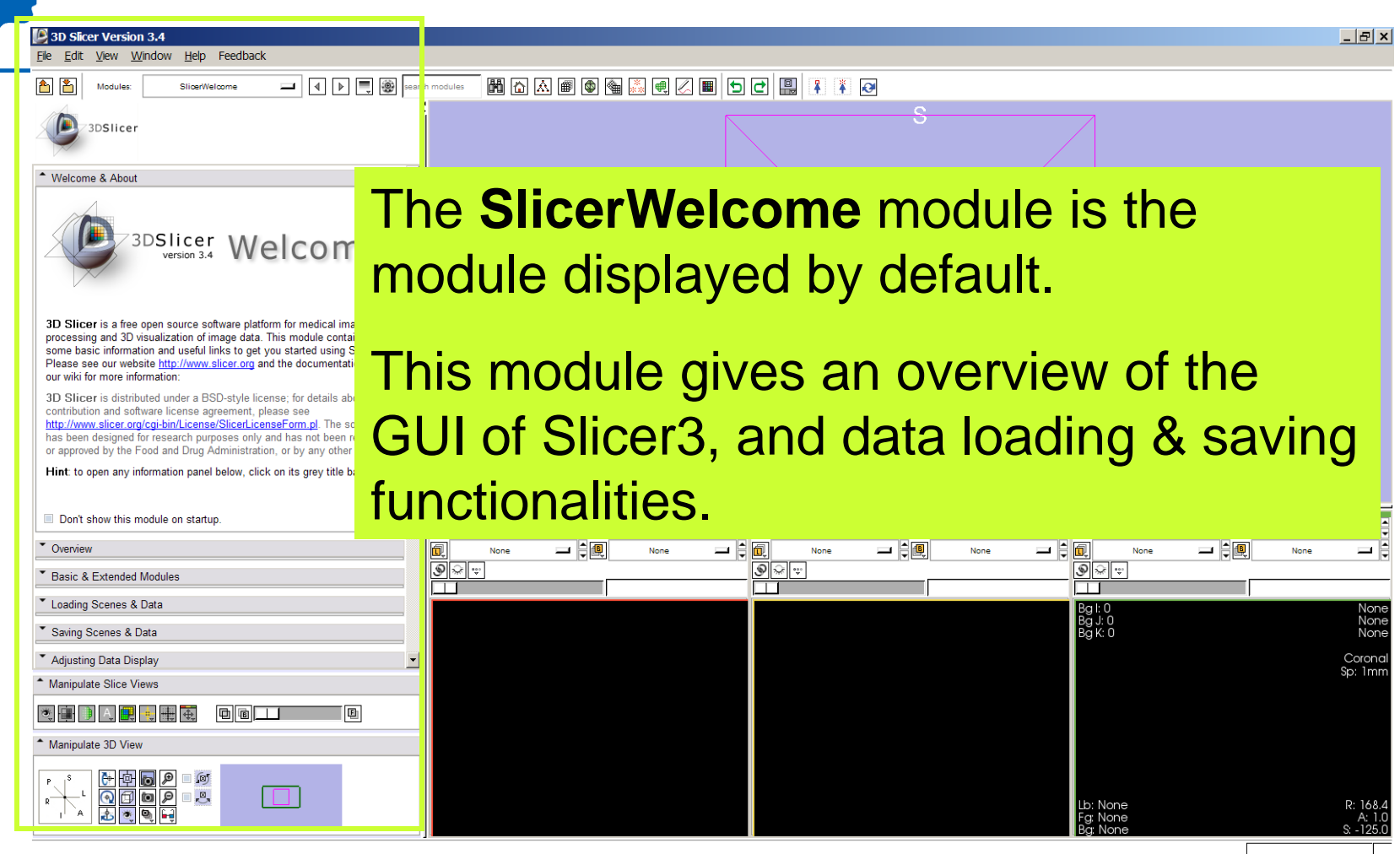

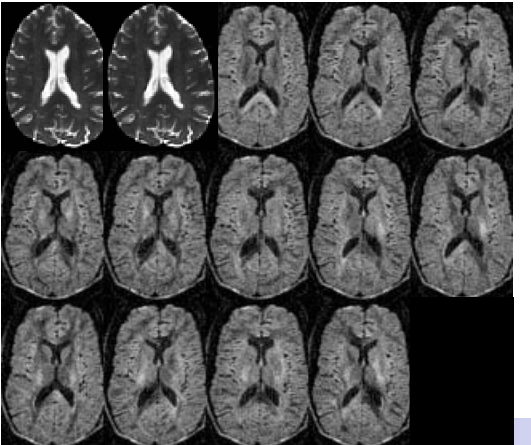

 $S^{}_{i} = S^{}_{0} e^{-b \hat{g} i^T \underline{D} \, \hat{g}^{}_{i}}$ 

#### **Part 1:**

### **Diffusion data loading and tensor estimation**

*National Alliance for Medical Image Computing [http://na-mic.org](http://na-mic.org/) © 2010, ARR*

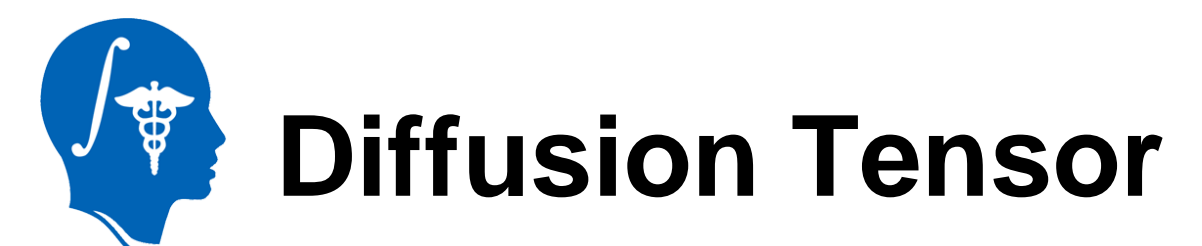

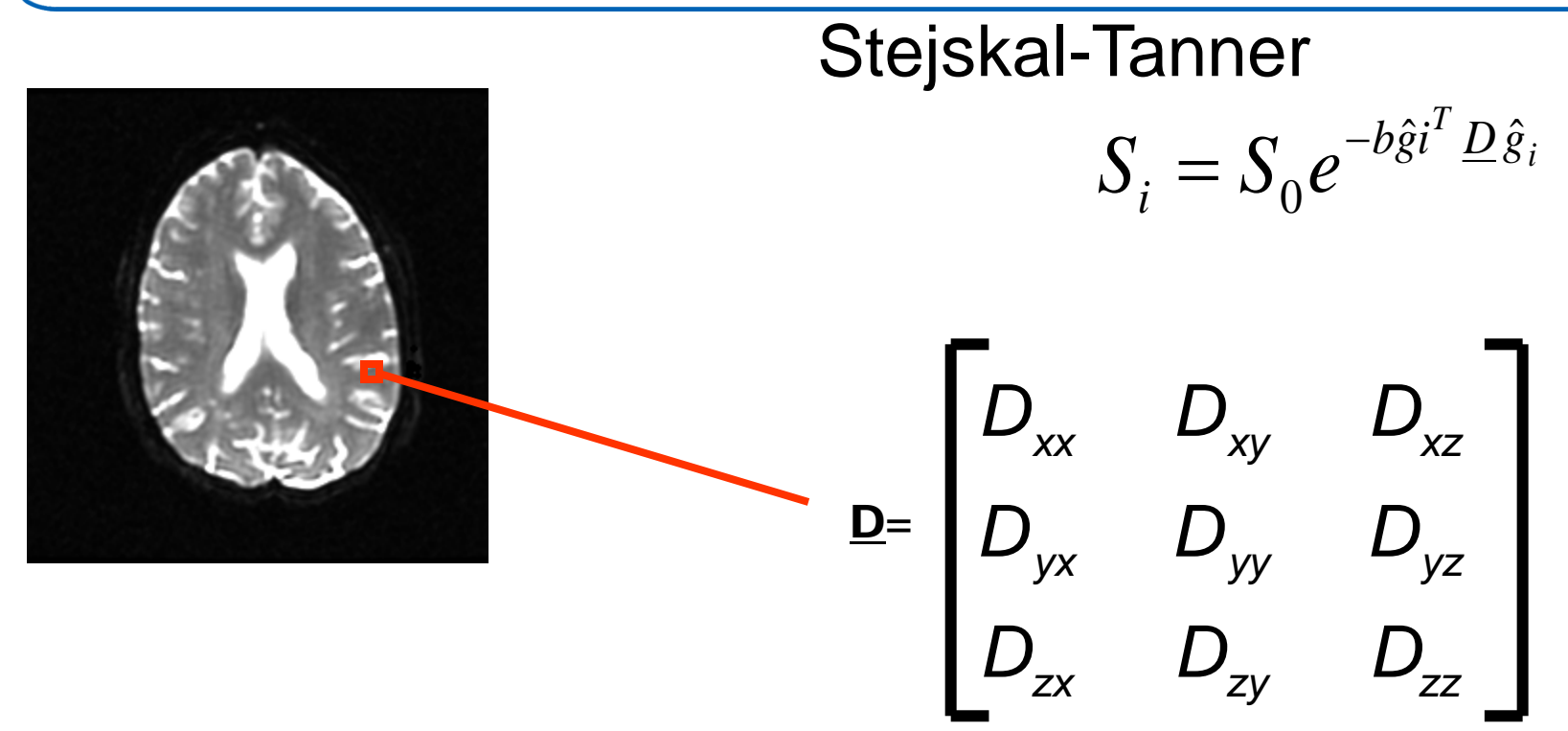

### **Loading the DWI volume**

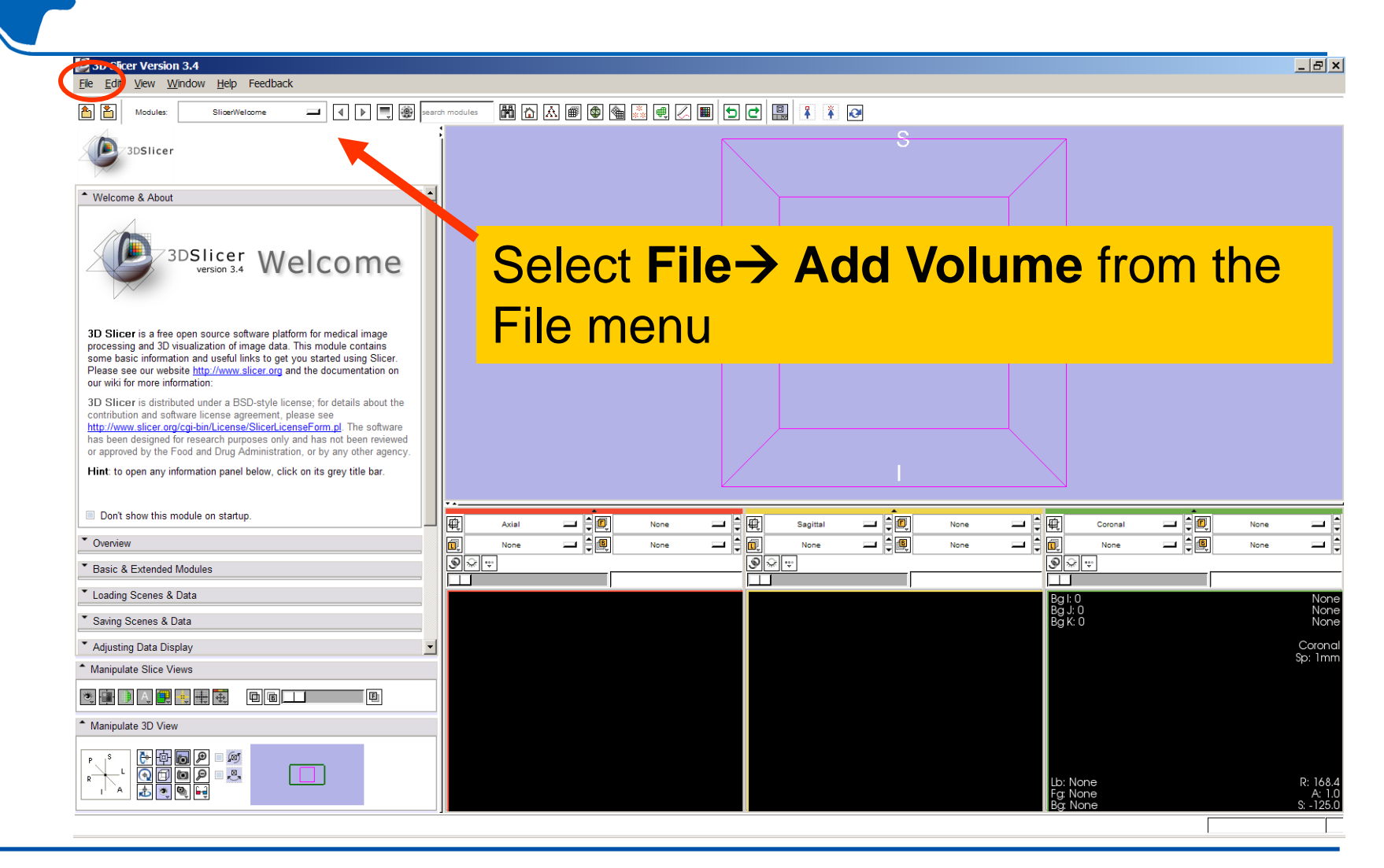

*National Alliance for Medical Image Computing [http://na-mic.org](http://na-mic.org/) © 2010, ARR*

#### **Loading the DWI volume**

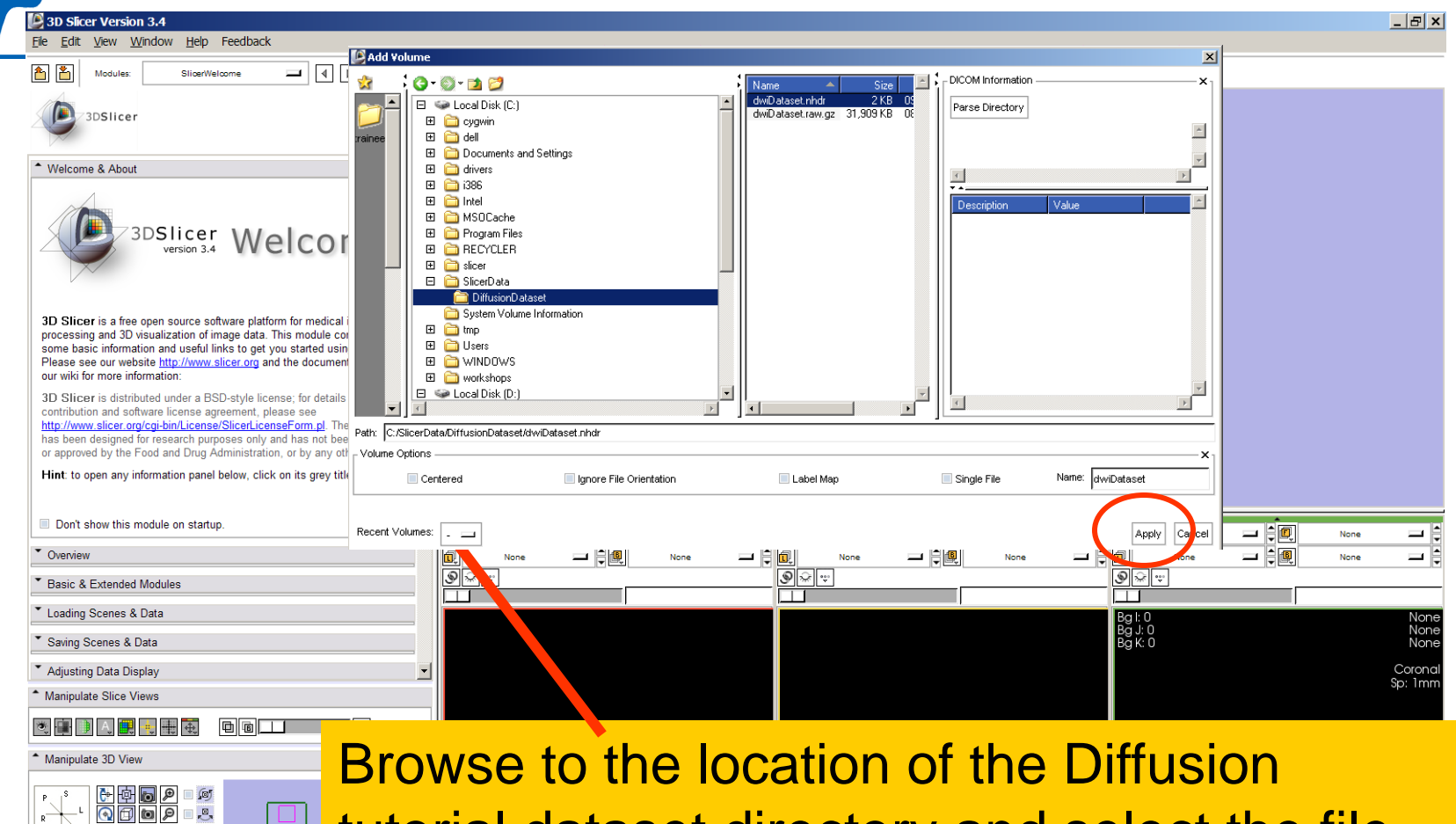

tutorial dataset directory and select the file **dwiDataset.nhdr**

*[http://na-mic.org](http://na-mic.org/)* 

西國國民

*National Alliance f* Click on Apply to load the volume

# **Loading the DWI volume**

Slicer displays the anatomical views of the baseline volume of the diffusion dataset in the 2D **Slice Vie** 

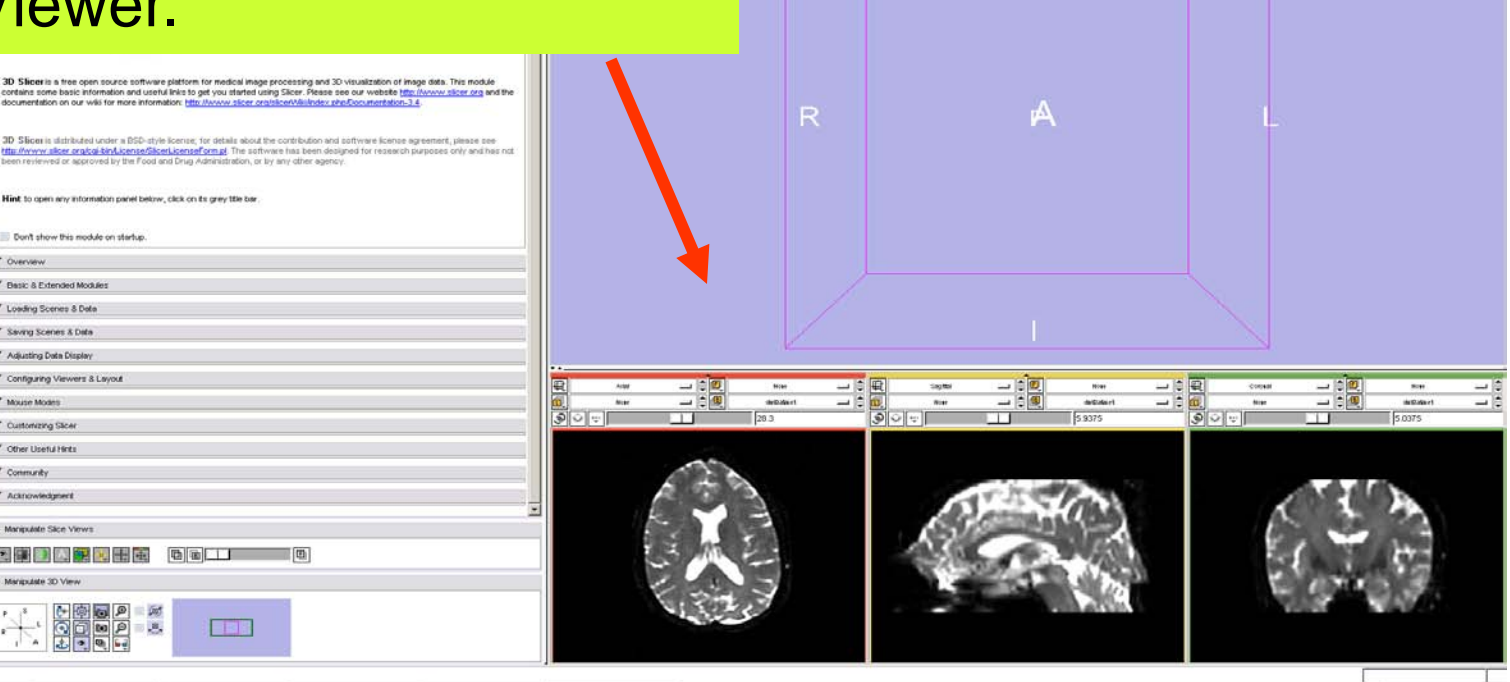

 $101x$ 

 $-1111$ 

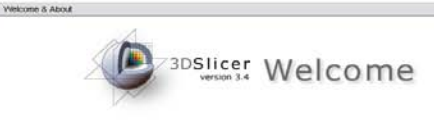

**D. Slieer** is a free open source software platform for medical image processing and 30 visualization of image d<br>ortains some besic information and useful links to get you started using Siccer. Mease see our webste <u>thou (</u>

3D Slicen is sistifacted under a BSD-style license; for details about the contribution and pottyrere license agree<br>this invery sites seated kind, beneficial license forms! The partivare has been designed for research put<br>b

Hint to open any information panel below, click on its grey title bar

**KO ARREL BOLL O** 

FBB

 $\begin{picture}(120,140) \put(0,0){\line(1,0){15}} \put(15,0){\line(1,0){15}} \put(15,0){\line(1,0){15}} \put(15,0){\line(1,0){15}} \put(15,0){\line(1,0){15}} \put(15,0){\line(1,0){15}} \put(15,0){\line(1,0){15}} \put(15,0){\line(1,0){15}} \put(15,0){\line(1,0){15}} \put(15,0){\line(1,0){15}} \put(15,0){\line(1,0){15}} \put(15,0){\line$ 

Don't show this module on startup.

\* Overvany Basic & Extended Modules \* Loading Scenes & Deta " Saving Scenes & Date Adjusting Data Display " Configuring Viewers & Layout \* Moute Modes \* Customang Steel \* Other Useful Hints Community \* Acknowledgment Manipulate Sãon View

Left click on the menu **Modules** and select **All Modules** to display the list of **95 modules** available for image analysis and 3D visualization.

#### Select the module **Diffusion Tensor Estimation**.

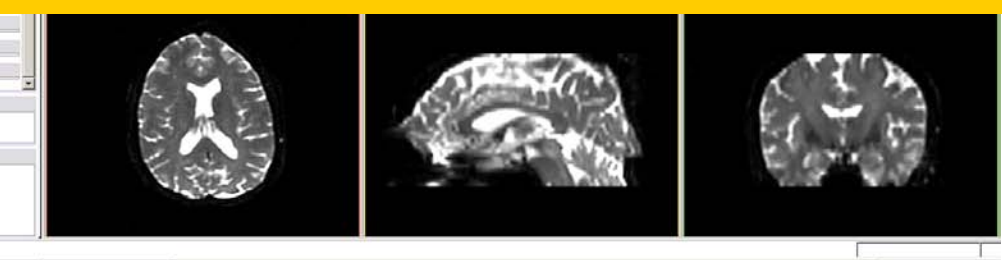

*National Alliance for Medical Image Computing [http://na-mic.org](http://na-mic.org/) © 2010, ARR*

*Diffusion Tensor Imaging Tutorial, S.Pujol, PhD*

 $-10$  X

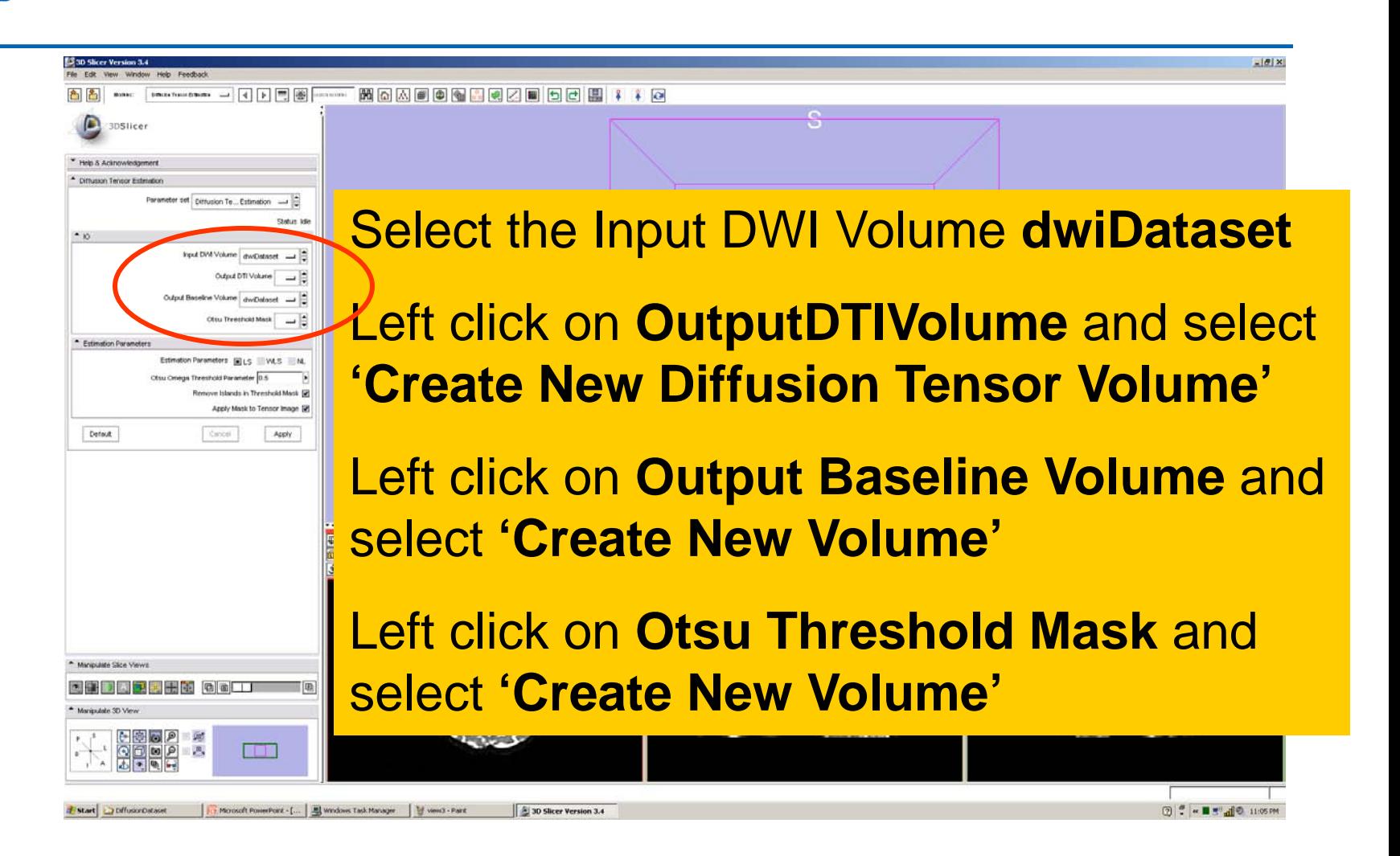

*National Alliance for Medical Image Computing [http://na-mic.org](http://na-mic.org/) © 2010, ARR*

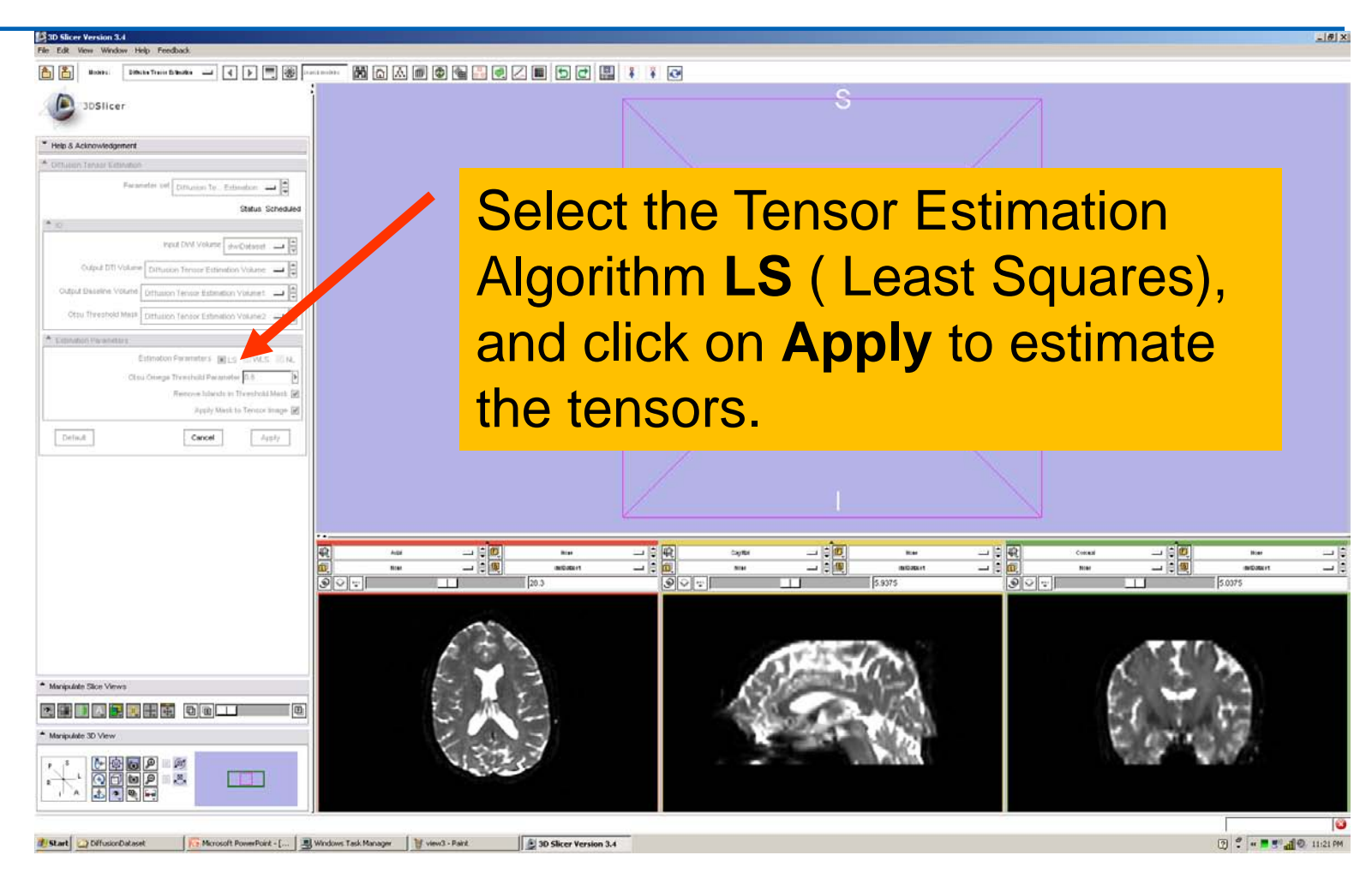

*National Alliance for Medical Image Computing [http://na-mic.org](http://na-mic.org/) © 2010, ARR*

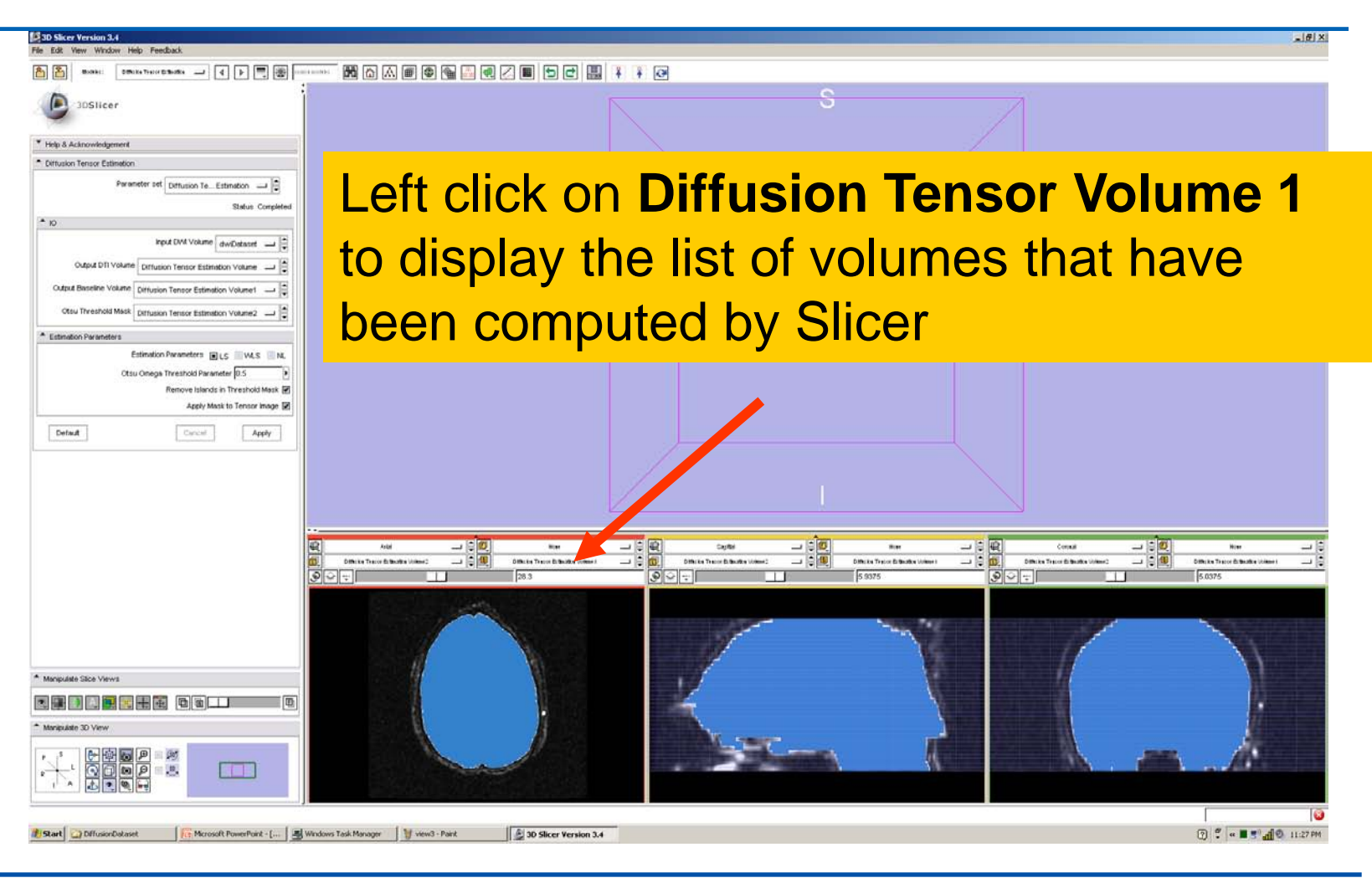

*National Alliance for Medical Image Computing [http://na-mic.org](http://na-mic.org/) © 2010, ARR*

**Diffusion Tensor Estimation Volume is the** volume of estimated tensors

**Diffusion Tensor Estimation Volume 1 is the** Baseline volume

#### **Diffusion Tensor Estimation Volume 2** is the tensor mask (blue)

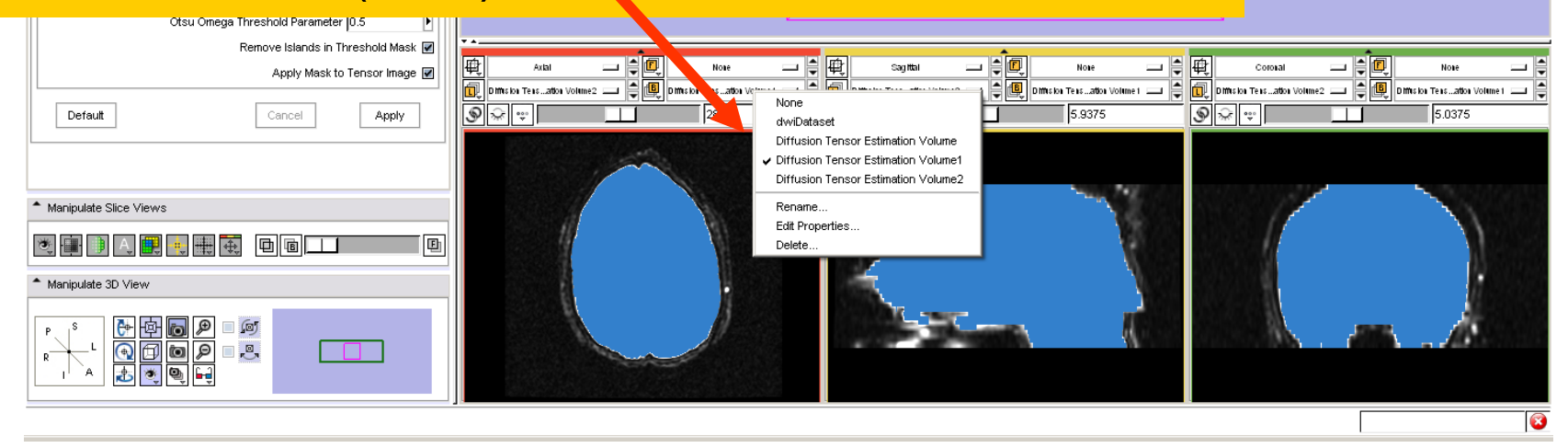

*National Alliance for Medical Image Computing [http://na-mic.org](http://na-mic.org/) © 2010, ARR*

*Diffusion Tensor Imaging Tutorial, S.Pujol, PhD*

 $-1$   $-1$   $\times$ 

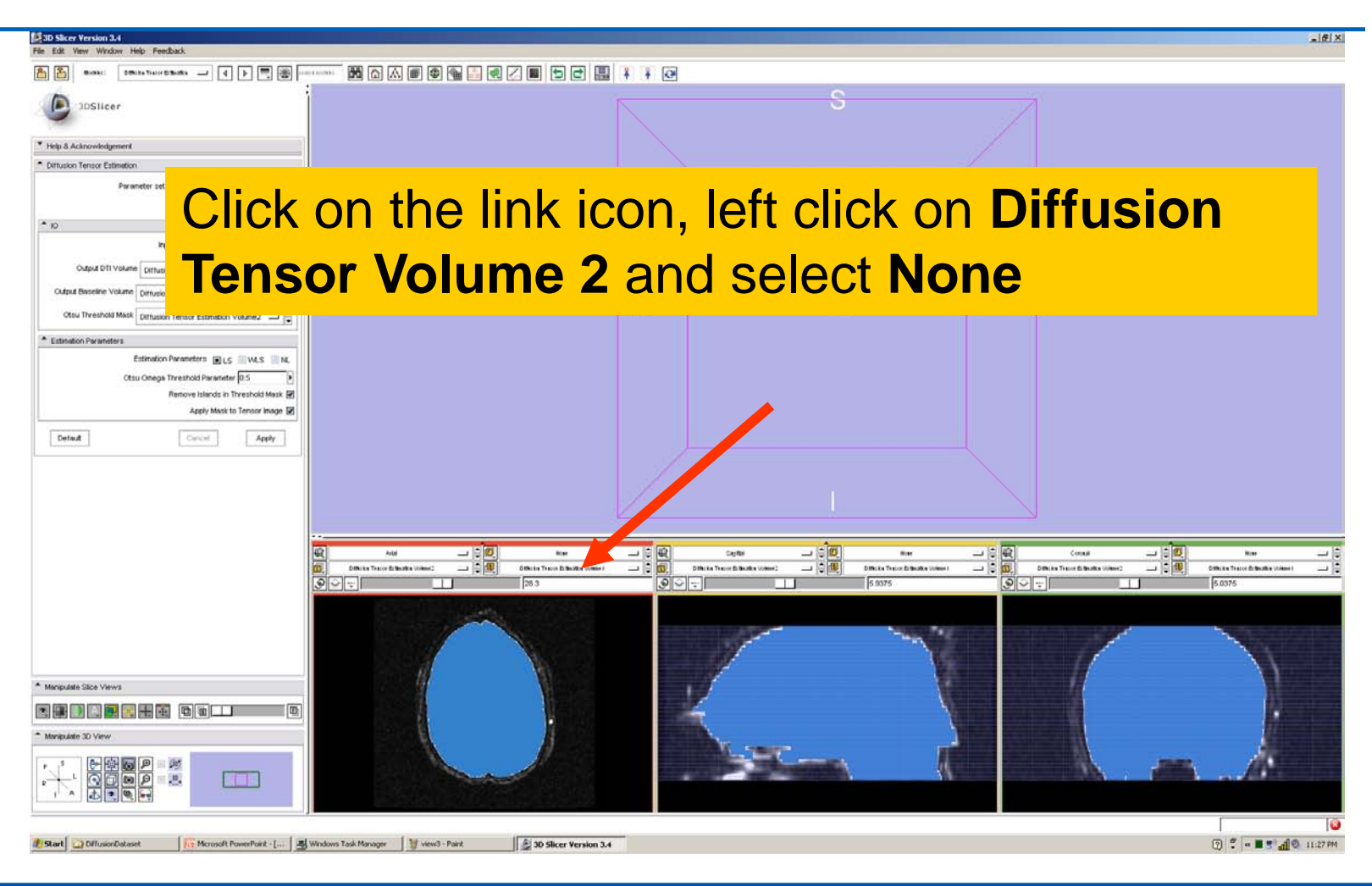

*National Alliance for Medical Image Computing [http://na-mic.org](http://na-mic.org/) © 2010, ARR*

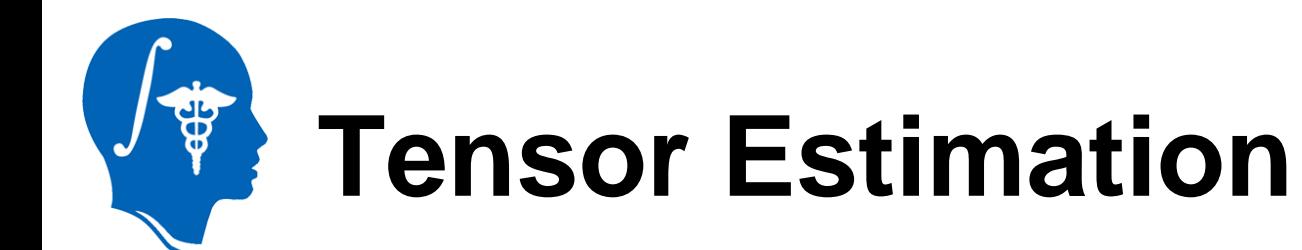

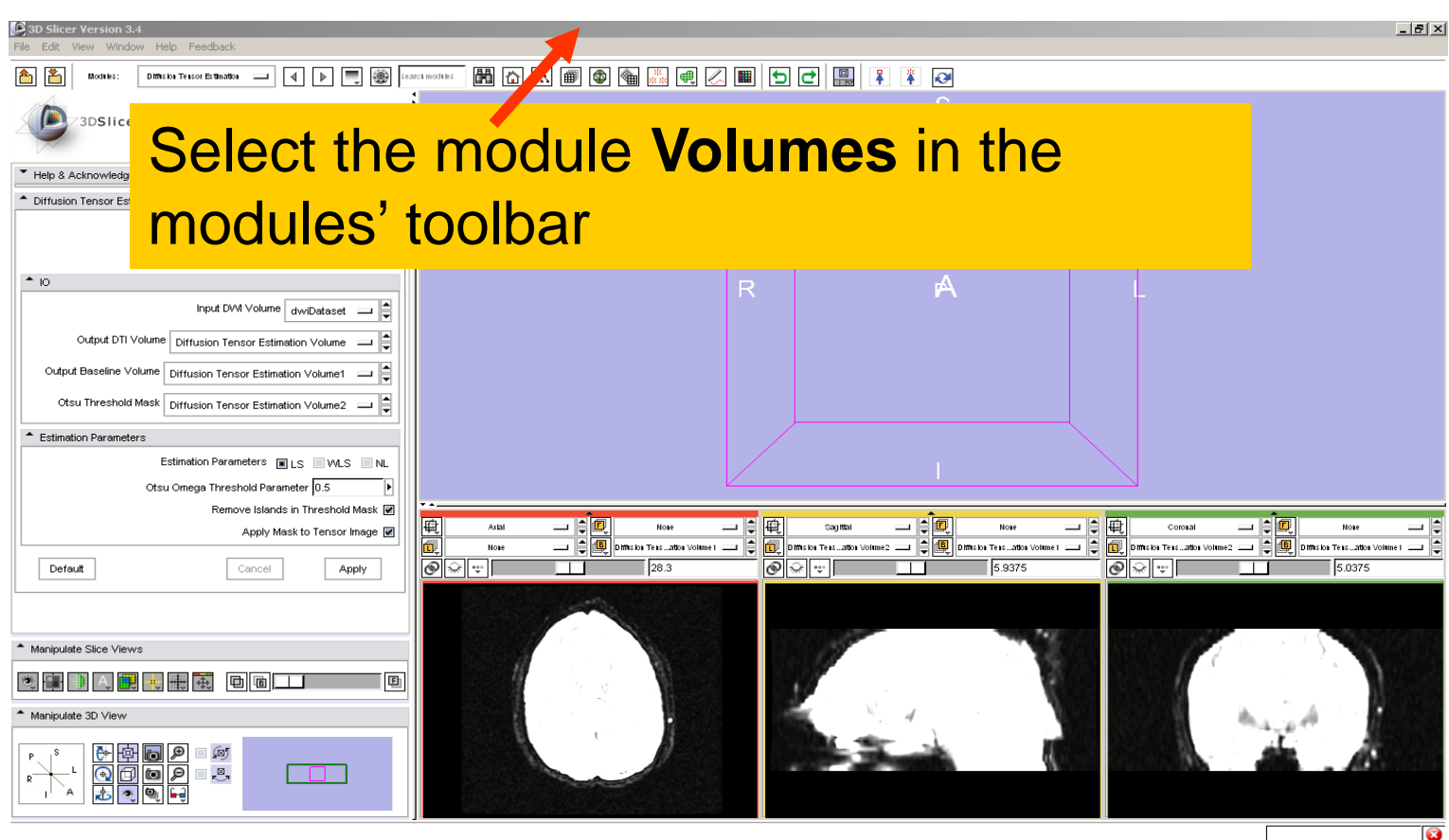

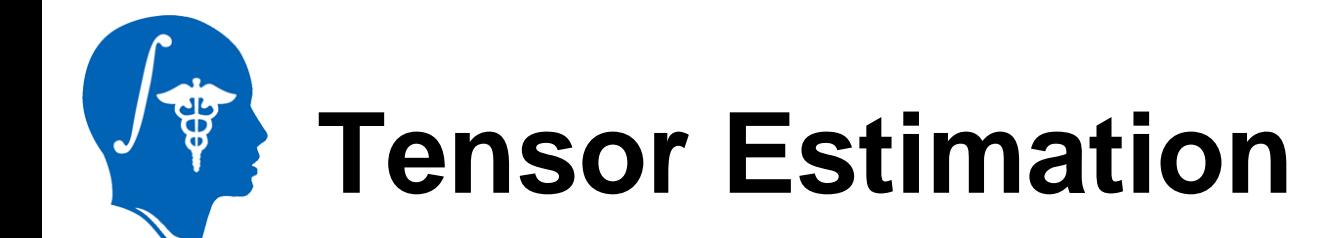

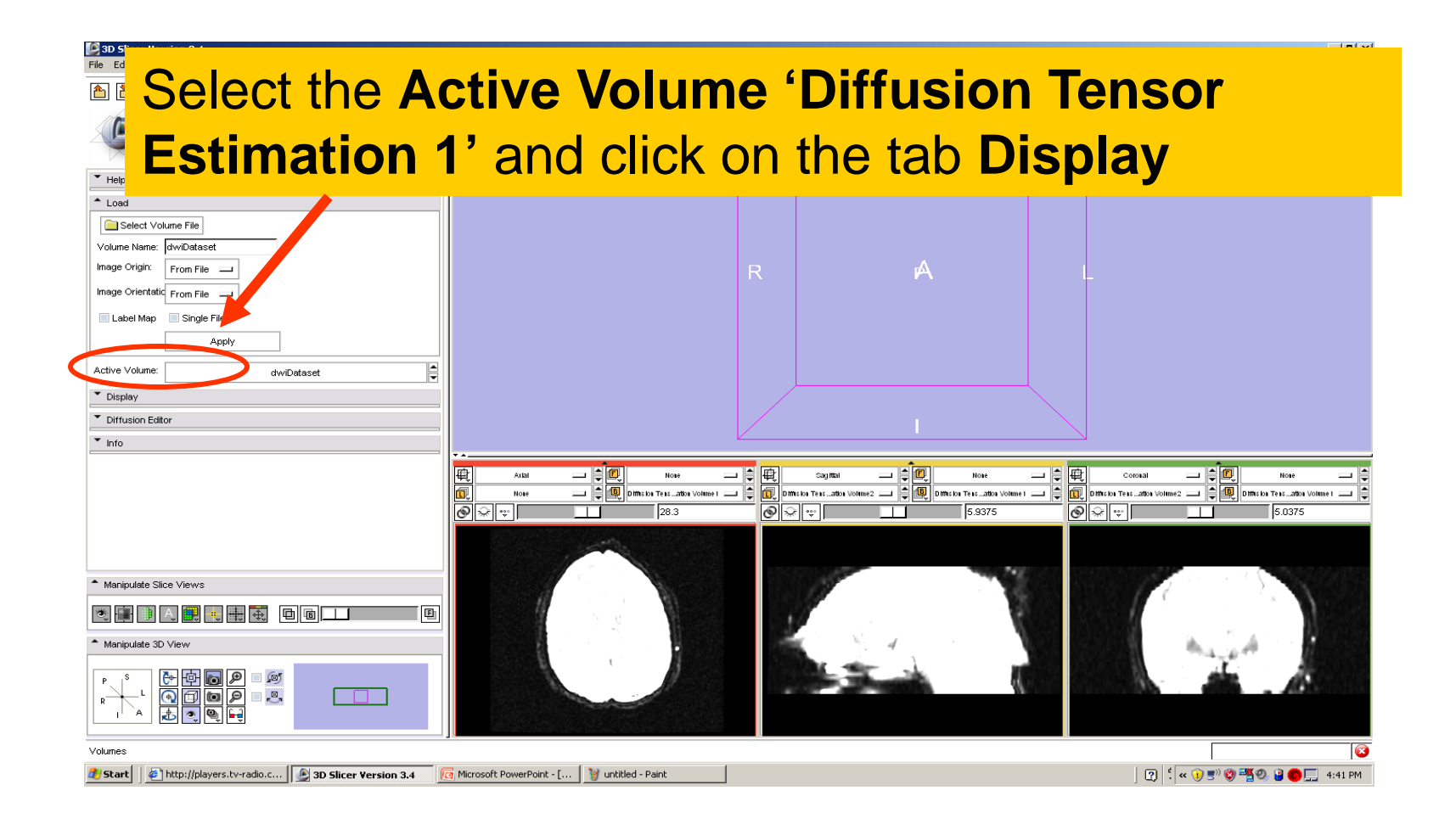

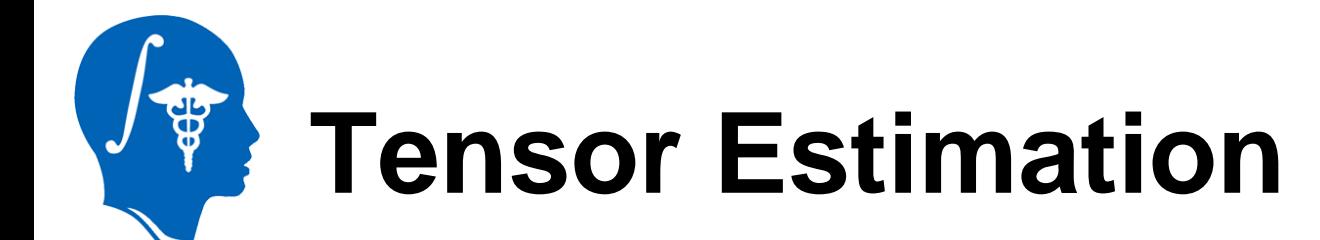

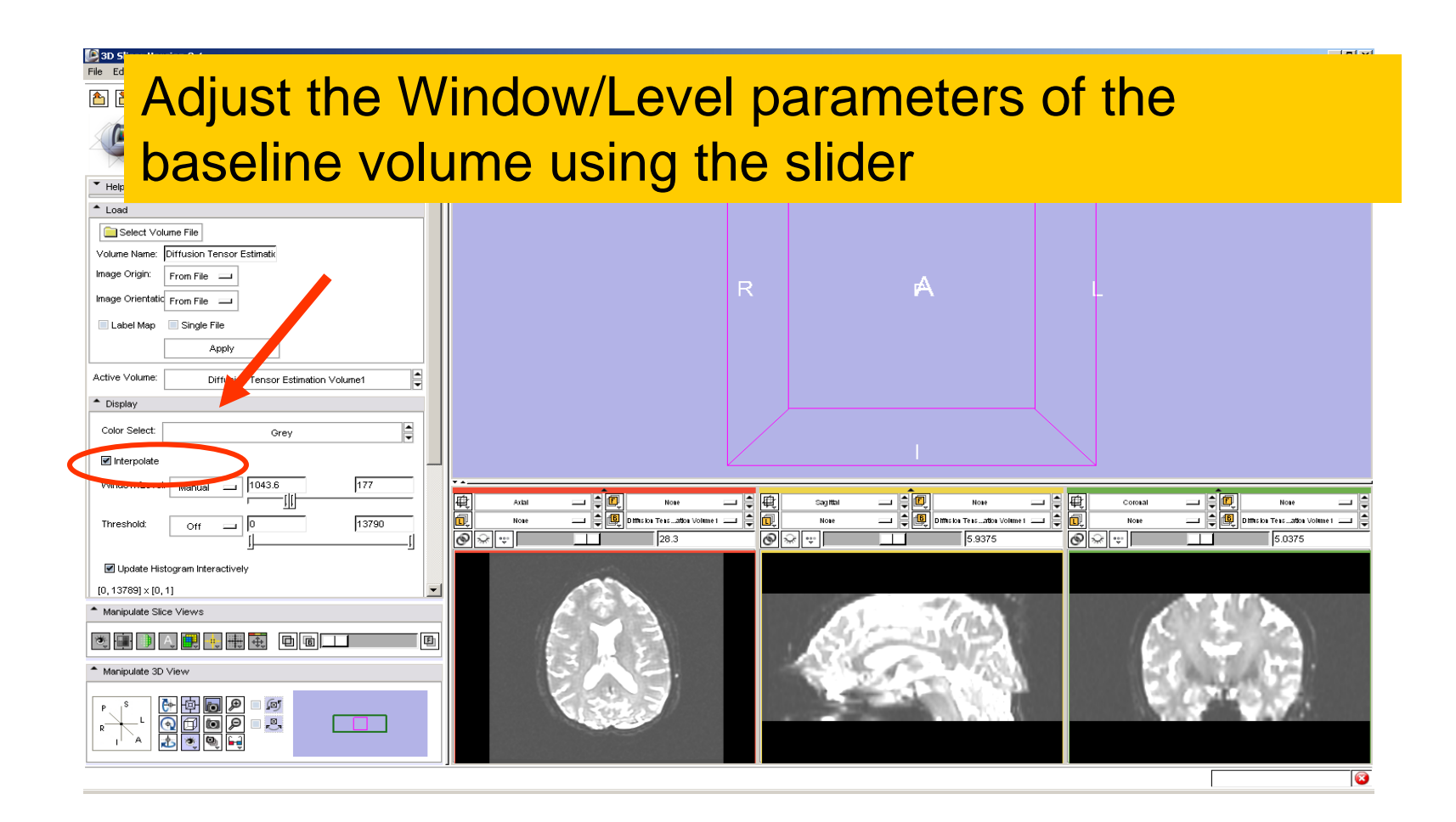

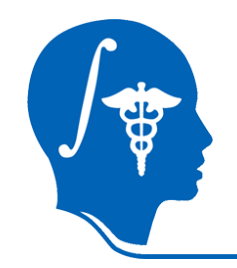

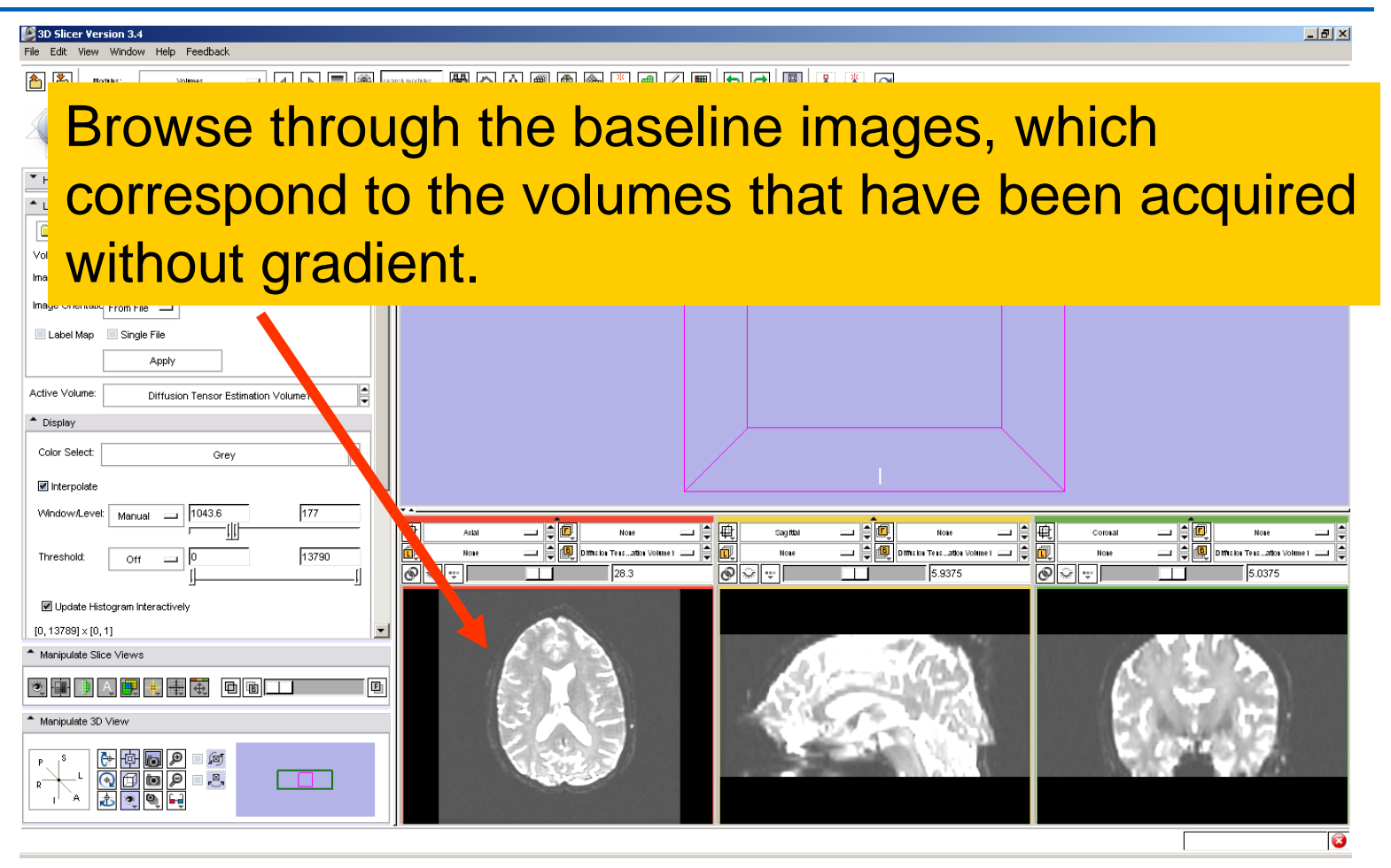

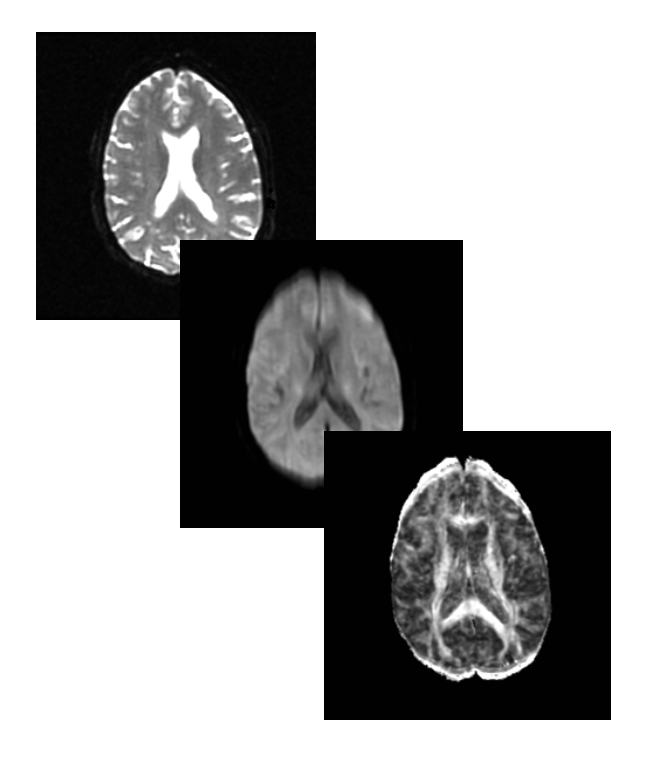

#### **Part2:**

#### **Scalar Measurements**

*National Alliance for Medical Image Computing [http://na-mic.org](http://na-mic.org/) © 2010, ARR*

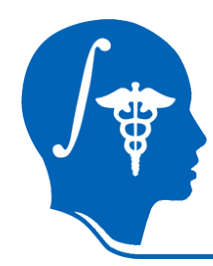

#### **Scalar Measurements**

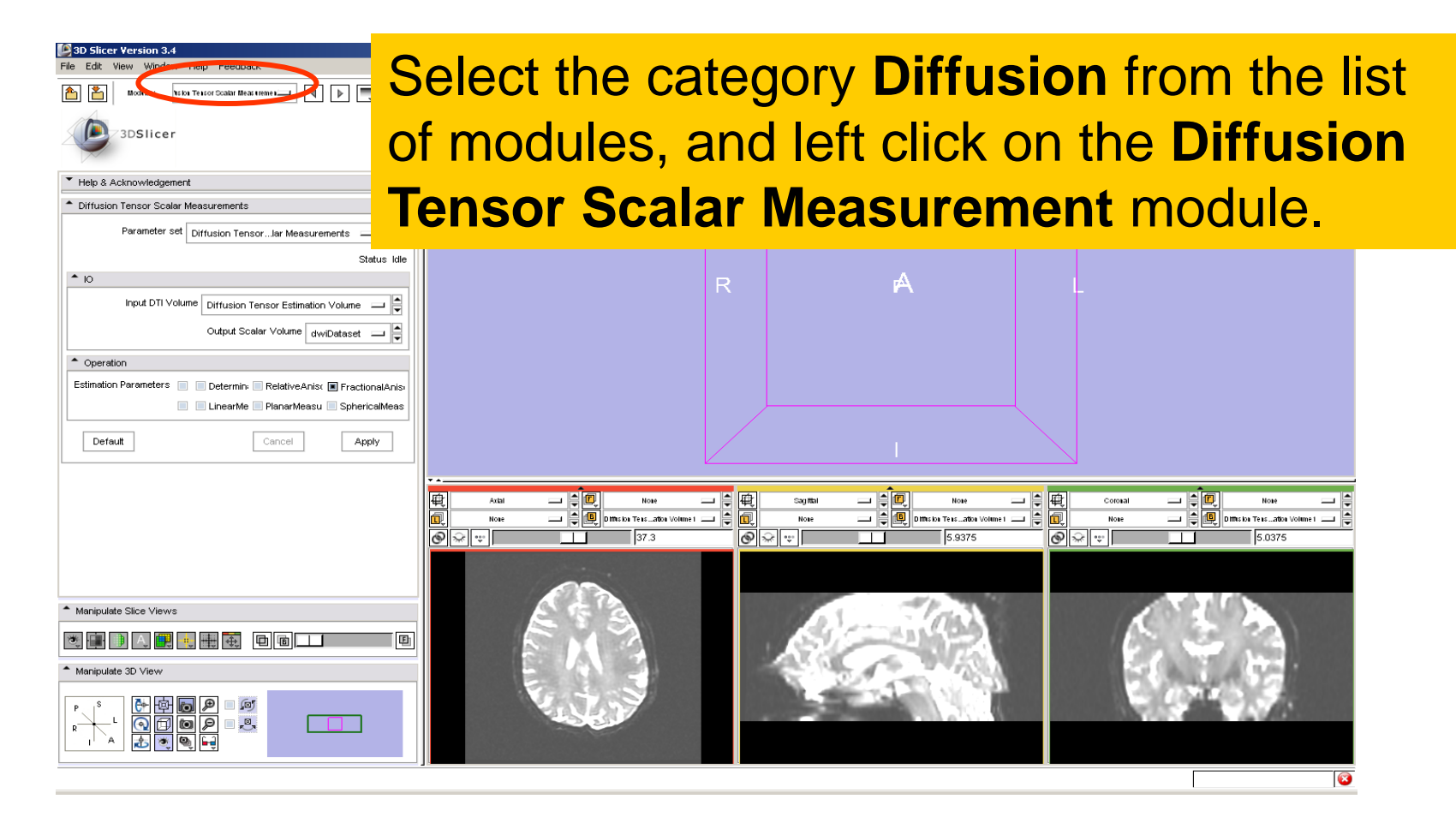

*National Alliance for Medical Image Computing [http://na-mic.org](http://na-mic.org/) © 2010, ARR*

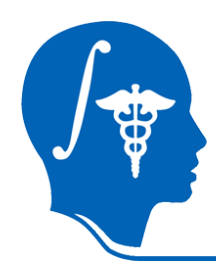

#### **Scalar Measurements**

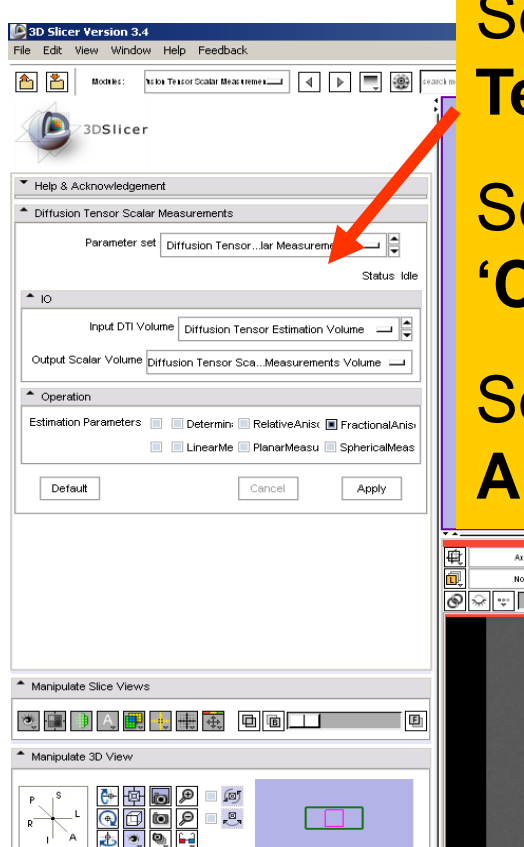

**elect the Input DTI Volume Diffusion Tensor Estimation Volume**

elect the Output Scalar Volume **Create New Volume'** 

**elect the Operation Fractional Anisotropy,** and click on **Apply**

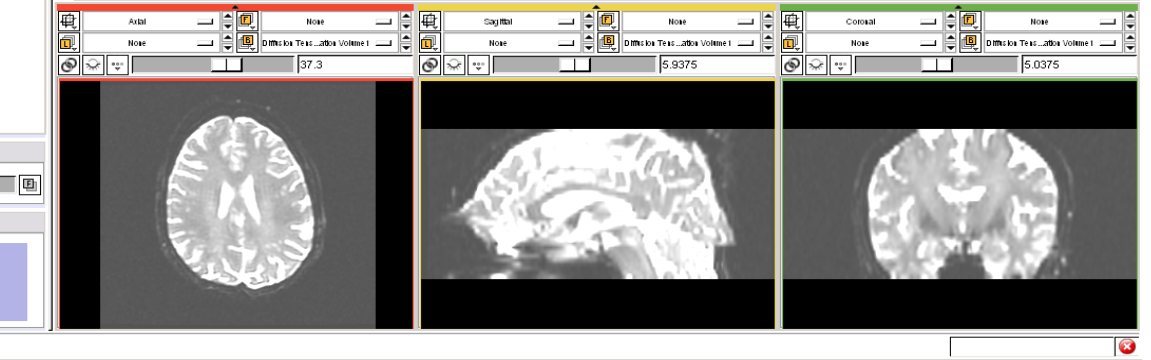

# **Fractional Anisotropy Volume**

![](_page_26_Picture_1.jpeg)

![](_page_27_Picture_0.jpeg)

#### **Fractional Anisotropy Volume**

![](_page_27_Picture_33.jpeg)

![](_page_28_Picture_0.jpeg)

#### **Fractional Anisotropy Volume**

![](_page_28_Picture_44.jpeg)

![](_page_29_Picture_0.jpeg)

![](_page_29_Picture_1.jpeg)

#### **Part 3:**

# **Region of Interest based Tractography**

*National Alliance for Medical Image Computing [http://na-mic.org](http://na-mic.org/) © 2010, ARR*

![](_page_30_Picture_0.jpeg)

![](_page_31_Picture_0.jpeg)

![](_page_31_Figure_1.jpeg)

![](_page_32_Picture_0.jpeg)

![](_page_33_Picture_0.jpeg)

Volume

 $-$  Tools

#### **LabelMap Generation**

Select the module Editor in the modules' menu. Edit View Window 쉽 휨 Modules:  $\equiv$   $\boxed{4}$   $\boxed{b}$   $\boxed{=}$   $\boxed{3}$  rearch modules 用内风画图 输赢用人 3DSlicer Help & Acknowledgement Select the Source Volume Source Volume: Diffusion Tensor Scalar Mean arements Volume Name for label map volume: W Create Label Man **Diffusion Tensor Scalar**  Label  $\boxed{1 \div}$ 40 **m** Active Tool: Draw  $\mathbb{R}$   $\mathbb{R}$ **Measurements Volume** ● ● 黒黒 Paint Over: **M** Threshold Painting: 曲 Threshold 48 80 그 취학  $\mathcal{A}=\mathcal{A}$ Ф Dimision Text aments Vol Cancel Apply  $\frac{1}{28.3}$ Select the label map  $\circ$   $\circ$ Enable Volume Check Points volume **Working** and click Manipulate Slice Views on **Create Label Map**圃 HEDIAEU Manipulate 3D Viev **BEEF**<br>BEEF<br>BEEF  $\overline{\phantom{a}}$  $\bullet$ 

![](_page_34_Picture_0.jpeg)

#### **LabelMap Generation**

![](_page_34_Picture_2.jpeg)

![](_page_35_Picture_0.jpeg)

## **LabelMap Generation**

![](_page_35_Picture_55.jpeg)

Select the label 2 (pink), click **e icon Paint, set the radius to 2 and draw a region** terest within the corpus sum in the sagittal view few slices

![](_page_35_Picture_4.jpeg)

![](_page_36_Picture_0.jpeg)

![](_page_36_Picture_29.jpeg)

![](_page_37_Picture_0.jpeg)

![](_page_37_Figure_2.jpeg)

*National Alliance for Medical Image Computing [http://na-mic.org](http://na-mic.org/) © 2010, ARR*

![](_page_38_Picture_0.jpeg)

![](_page_38_Picture_61.jpeg)

3D Slicer Version 3.4

Set the Seed Spacing to **2 mm** and select the Stopping Mode **Fractional Anisotropy**

Use the default parameters for the minimum and maximum tract length, stopping value and stopping track curvature.

Set Seeding label to label 2, and click on **Apply**

 $-10$   $\times$ 

![](_page_39_Picture_0.jpeg)

The tracts generated within the corpus callosum region appear in the 3DViewer.

The color map used represent the FA values along the tracts.

Seeding label

画

 $\overline{\phantom{a}}$ 

<sup>\*</sup> Label Definition

Default

Manipulate Slice View

 $\begin{tabular}{|c|c|c|c|c|c|} \hline \color{red} \bullet & \color{red} \bullet & \color{red} \bullet & \color{blue} \bullet \\ \hline \color{red} \bullet & \color{red} \bullet & \color{red} \bullet & \color{blue} \bullet \\ \hline \color{red} \bullet & \color{red} \bullet & \color{blue} \bullet & \color{blue} \bullet \\ \hline \color{red} \bullet & \color{blue} \bullet & \color{blue} \bullet & \color{blue} \bullet \\ \hline \color{red} \bullet & \color{blue} \bullet & \color{blue} \bullet & \color{blue} \bullet \\ \hline \color{red} \bullet & \color{blue} \bullet & \color{blue} \$ 

![](_page_39_Picture_4.jpeg)

 $-10$   $\times$ 

 $\bullet$ 

즦

Apply

![](_page_40_Picture_0.jpeg)

![](_page_40_Picture_2.jpeg)

*National Alliance for Medical Image Computing [http://na-mic.org](http://na-mic.org/) © 2010, ARR*

![](_page_41_Picture_0.jpeg)

![](_page_41_Picture_28.jpeg)

![](_page_42_Picture_0.jpeg)

#### **Part 4:**

![](_page_42_Picture_2.jpeg)

#### **Tractography on-the-fly**

![](_page_42_Picture_4.jpeg)

*National Alliance for Medical Image Computing [http://na-mic.org](http://na-mic.org/) © 2010, ARR*

![](_page_43_Picture_0.jpeg)

![](_page_43_Figure_2.jpeg)

*National Alliance for Medical Image Computing [http://na-mic.org](http://na-mic.org/) © 2010, ARR*

![](_page_44_Picture_0.jpeg)

![](_page_44_Figure_2.jpeg)

*National Alliance for Medical Image Computing [http://na-mic.org](http://na-mic.org/) © 2010, ARR*

![](_page_45_Picture_0.jpeg)

![](_page_45_Figure_2.jpeg)

*National Alliance for Medical Image Computing [http://na-mic.org](http://na-mic.org/) © 2010, ARR*

![](_page_46_Picture_0.jpeg)

![](_page_46_Figure_2.jpeg)

![](_page_47_Picture_0.jpeg)

![](_page_47_Figure_2.jpeg)

*National Alliance for Medical Image Computing [http://na-mic.org](http://na-mic.org/) © 2010, ARR*

#### The fiducial **Seed-P1**  appears in the 3D Viewer

![](_page_48_Figure_2.jpeg)

![](_page_48_Figure_3.jpeg)

*National Alliance for Medical Image Computing [http://na-mic.org](http://na-mic.org/) © 2010, ARR*

*Diffusion Tensor Imaging Tutorial, S.Pujol, PhD*

 $-10x$ 

![](_page_49_Picture_0.jpeg)

#### Position the fiducial in the cingulum region located above the corpus callosum

![](_page_49_Picture_3.jpeg)

![](_page_49_Picture_4.jpeg)

*National Alliance for Medical Image Computing [http://na-mic.org](http://na-mic.org/) © 2010, ARR*

*Diffusion Tensor Imaging Tutorial, S.Pujol, PhD*

 $-10$   $\times$ 

 $\bullet$ 

![](_page_50_Picture_0.jpeg)

#### Select the **Seed-P1** fiducial: we will use this fiducial to drive the tractography

![](_page_50_Picture_3.jpeg)

Slide 45 of 47 Slicer3 3

![](_page_50_Figure_5.jpeg)

*Diffusion Tensor Imaging Tutorial, S.Pujol, PhD*

| 田 噐 早 100% ○

田田

![](_page_51_Picture_0.jpeg)

![](_page_51_Figure_2.jpeg)

![](_page_52_Picture_0.jpeg)

![](_page_52_Picture_66.jpeg)

Set the DTI Volume to **Diffusion Ation Volume** 

**ucial List Seed** 

t FiberBundleNode to **FiberBundle** 

Dimision Ten ...ement Volume \_\_\_\_\_

包

 $\overline{\mathcal{P}}$ 

Working

二日画

Diffusion Ten ...ements Volume

Ø

14.413

*National Alliance for Medical Image Computing [http://na-mic.org](http://na-mic.org/) © 2010, ARR*

![](_page_53_Picture_0.jpeg)

![](_page_53_Picture_53.jpeg)

Set the Stopping Mode to Fractional Anisotropy and set the tractography parameters to the values that we used for the corpus callosum: **Stopping Value: 0.1 Stopping Track Curvature: 0.8**

**Step Length: 0.8 mm**

**Minimum Length: 10 mm**

**Fiducial Stepping Size: 1.5 mm**

![](_page_54_Picture_0.jpeg)

![](_page_54_Picture_38.jpeg)

Slicer dis from the Fiducial Seed-P1.

The tracts correspond to the region of the cingulum located above the corpus callosum.

![](_page_54_Picture_5.jpeg)

*National Alliance for Medical Image Computing [http://na-mic.org](http://na-mic.org/) © 2010, ARR*

![](_page_55_Picture_0.jpeg)

region

#### **Fiducial Seeding**

![](_page_55_Picture_46.jpeg)

Slide 46 of 48 Slicer3"

*Diffusion Tensor Imaging Tutorial, S.Pujol, PhD*

■ 器 早 100% →

①<br>田

![](_page_56_Picture_0.jpeg)

new position of the means of the property of the final set of the property of the finite set of the material  $P$ 

#### **Fiducial Seeding**

![](_page_56_Picture_32.jpeg)

*National Alliance for Medical Image Computing [http://na-mic.org](http://na-mic.org/) © 2010, ARR*

![](_page_57_Picture_0.jpeg)

#### **Neurosurgical Application**

![](_page_57_Picture_2.jpeg)

![](_page_57_Picture_3.jpeg)

Courtesy of Alexandra Golby, MD, Peter Black, MD and Ron Kikinis, MD Brigham and Women's Hospital, Boston, MA

*National Alliance for Medical Image Computing [http://na-mic.org](http://na-mic.org/) © 2010, ARR*

![](_page_58_Picture_0.jpeg)

#### **Part 5:**

#### **Saving a DTI Scene**

*National Alliance for Medical Image Computing [http://na-mic.org](http://na-mic.org/) © 2010, ARR*

![](_page_59_Picture_0.jpeg)

#### **DTI Scene**

![](_page_59_Picture_2.jpeg)

![](_page_60_Picture_0.jpeg)

## **Saving a DTI Scene**

![](_page_60_Picture_2.jpeg)

*National Alliance for Medical Image Computing [http://na-mic.org](http://na-mic.org/) © 2010, ARR*

![](_page_61_Picture_0.jpeg)

### **Saving a DTI Scene**

![](_page_61_Picture_2.jpeg)

*National Alliance for Medical Image Computing [http://na-mic.org](http://na-mic.org/) © 2010, ARR*

![](_page_62_Picture_0.jpeg)

### **Saving a DTI Scene**

![](_page_62_Figure_2.jpeg)

*National Alliance for Medical Image Computing [http://na-mic.org](http://na-mic.org/) © 2010, ARR*

![](_page_63_Picture_0.jpeg)

![](_page_63_Figure_2.jpeg)

*National Alliance for Medical Image Computing [http://na-mic.org](http://na-mic.org/) © 2010, ARR*

![](_page_64_Picture_0.jpeg)

![](_page_64_Figure_2.jpeg)

*National Alliance for Medical Image Computing [http://na-mic.org](http://na-mic.org/) © 2010, ARR*

#### Select the module **Data**

![](_page_65_Picture_2.jpeg)

*National Alliance for Medical Image Computing [http://na-mic.org](http://na-mic.org/) © 2010, ARR*

![](_page_66_Picture_32.jpeg)

*National Alliance for Medical Image Computing [http://na-mic.org](http://na-mic.org/) © 2010, ARR*

Slicer

of the

previo

![](_page_67_Picture_0.jpeg)

![](_page_67_Picture_1.jpeg)

![](_page_67_Picture_2.jpeg)

![](_page_67_Picture_3.jpeg)

#### This tutorial guided you through some of the Diffusion MR capabilities of the Slicer3 software.

spujol@bwh.harvard.edu

![](_page_68_Picture_0.jpeg)

#### **Acknowledgments**

![](_page_68_Picture_2.jpeg)

#### National Alliance for Medical Image Computing NIH U54EB005149

# Neuroimage Analysis Center NIH P41RR013218

*National Alliance for Medical Image Computing [http://na-mic.org](http://na-mic.org/) © 2010, ARR*